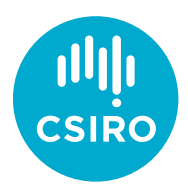

# <span id="page-0-0"></span>CSIRO Education & Outreach Learning Management System (LMS) User Guide

**Instructions for registering and enrolling in the CSIRO Education and Outreach LMS**

### **Contents**

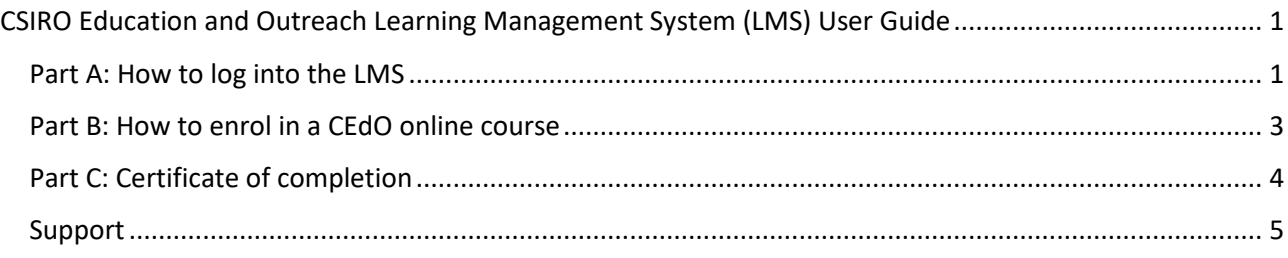

### Before you begin the online course

Please note the following conditions required to optimise your online learning experience.

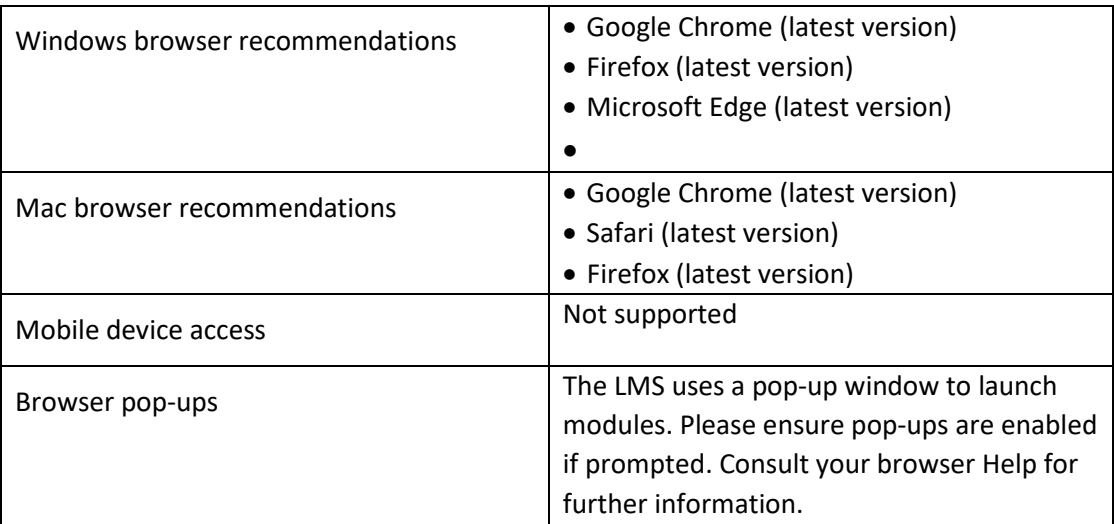

# <span id="page-0-1"></span>Part A: How to log into the LMS

#### **Step 1:** Go to:

<https://csiro.plateau.com/learning/user/portal.do?siteID=CSIRO%5fEPL&landingPage=login>

**Step 2:** Select **'Click here to register'** to create a user account.

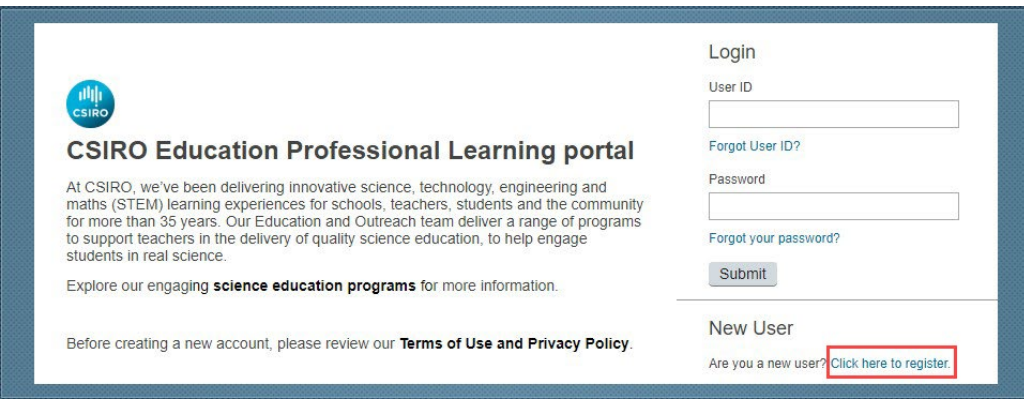

**Step 3:** Complete your user account details and click **'Submit'**. Your LMS account is now created.

**NOTE: Write down your User ID (EXTxxxxx) for future system access**. An email will also be sent to you with these details.

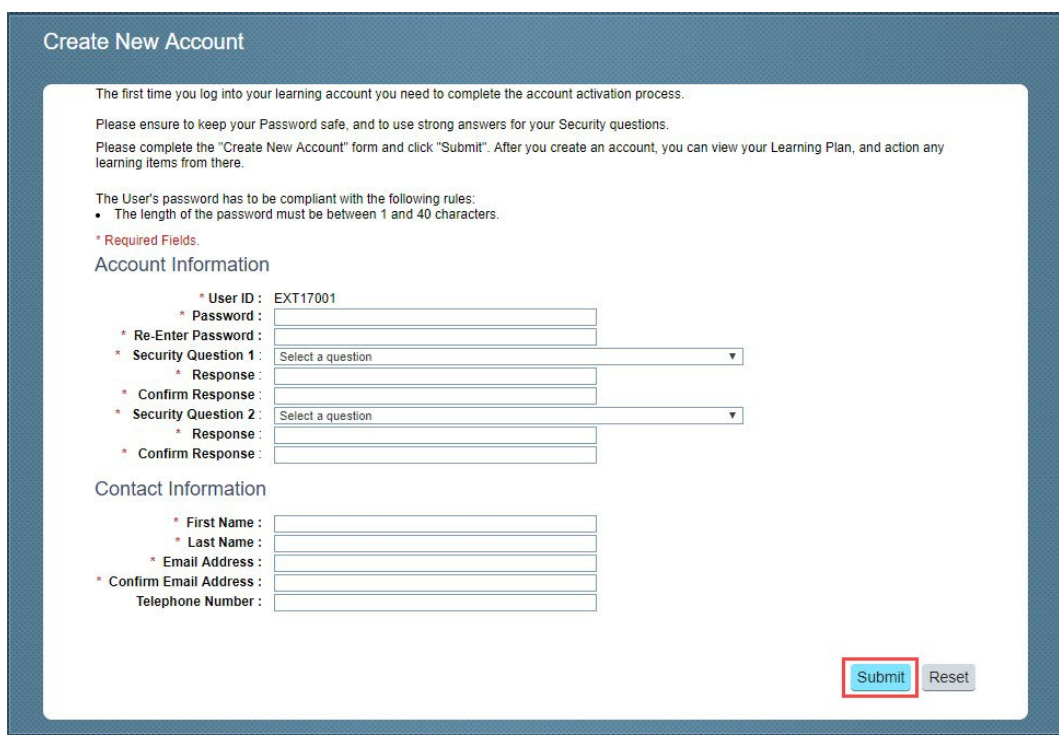

**Step 4:** Click **'Continue'** to proceed to the course modules.

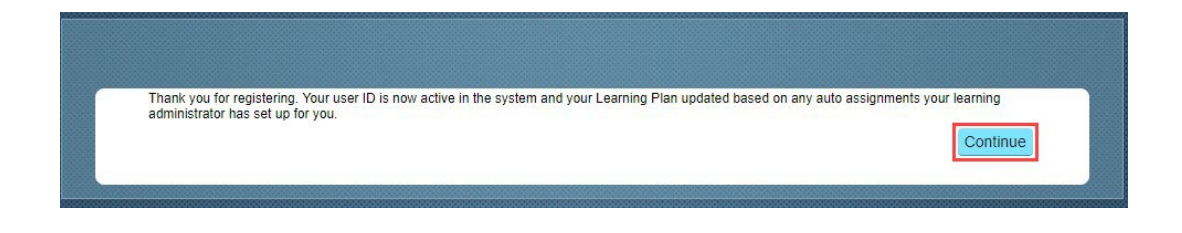

**Step 4:** You will receive a confirmation email to your nominated email address. Please:

- add [PMNotifications@successfactors.com](mailto:PMNotifications@successfactors.com) to your approved list of safe email senders
- save the email as it contains your User ID (**EXTXXXXX**) which you will need for future system access.

# <span id="page-2-0"></span>Part B: How to enrol in a CEdO online learning course

**Step 1:** Once you have logged into the LMS your Learning Plan dashboard will be displayed

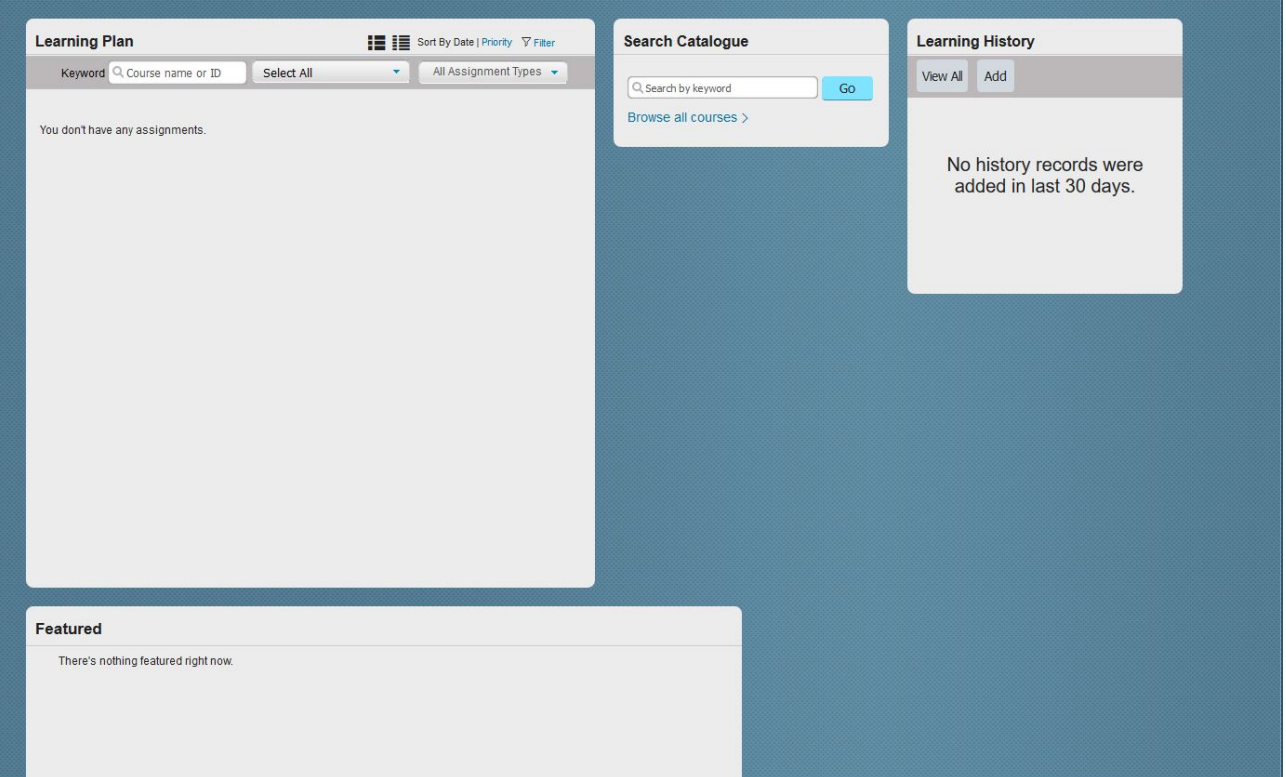

**Step 2:** In your dashboard you will need to search the program catalogue to enrol in the correct course. Click on Go to search the catalogue. You do not need to type anything in the search field.

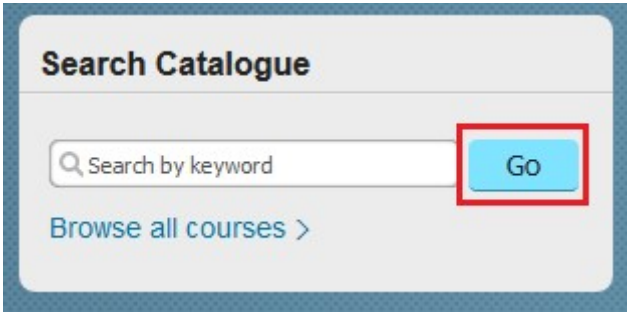

**Step 3:** All externally available CSIRO Education and Outreach online learning courses will be displayed.

**Step 4:** Click on Start Course to commence the course relevant to you. It will automatically add it to your Learning Plan.

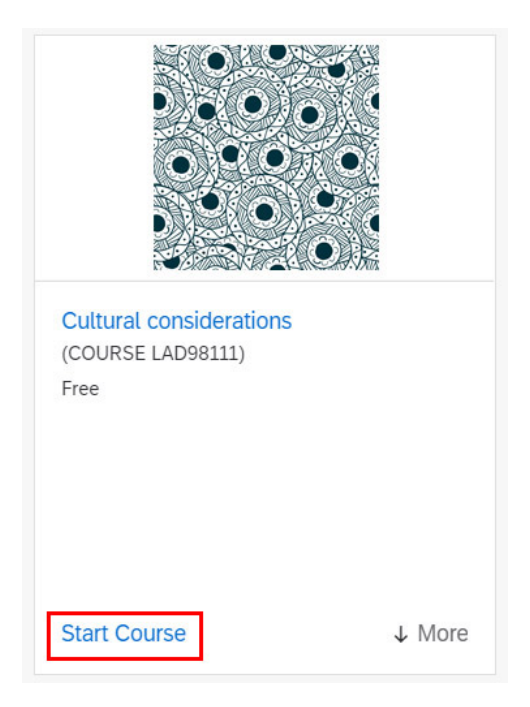

### <span id="page-3-0"></span>Part C: Statement of completion

On completion of your course, you can download and print a PDF Statement of completion.

**Step 1:** Click on **'View All'** in your Learning History.

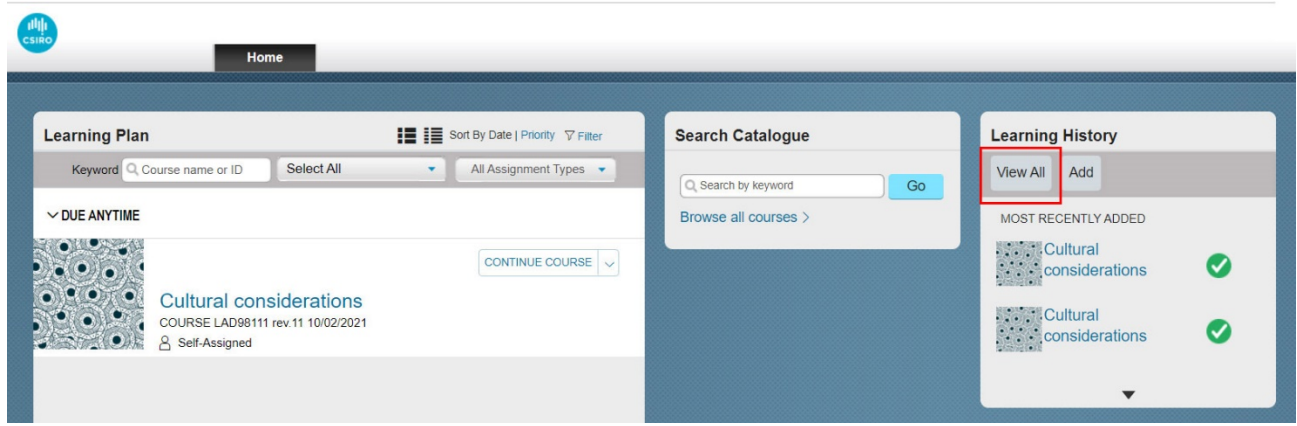

**Step 2:** Identify the course you would like to print a Statement of completion for and click the printer icon.

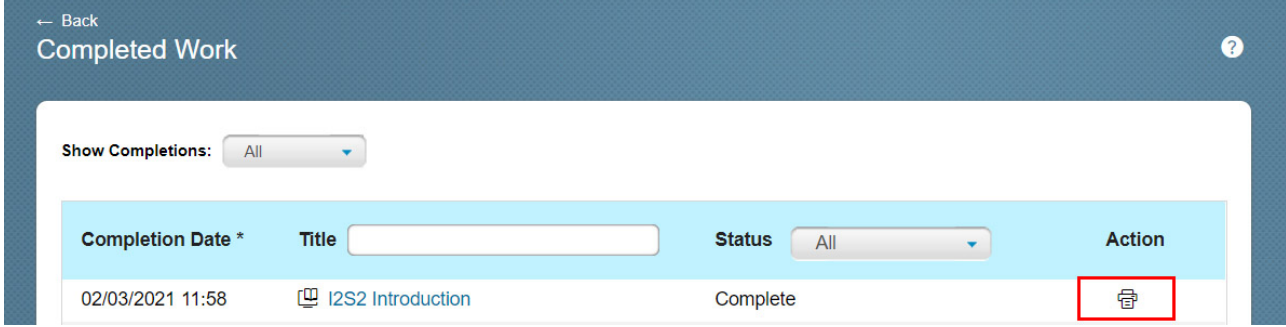

**Step 3:** You are then able to print directly from this screen or download the PDF to save to your computer.

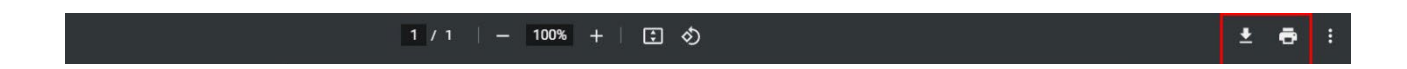

### <span id="page-4-0"></span>Support

If you experience any difficulties while completing the modules, please contact a CSIRO Education Officer.

**Email:** [EducationSAPteam@csiro.au](mailto:EducationSAPteam@csiro.au?subject=CEdO%20LMS%20Support)